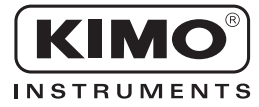

### **Notice d'utilisation**

**Pression • Température • Humidité • Vitesse d'air • Débit d'air • Combustion • Acoustique**

# **Configuration du capteur** CPA ZC

*<sup>u</sup>vea<sup>u</sup> No<sup>e</sup> N<sup>u</sup>ve<sup>a</sup>N<sup>o</sup>*

 $C\epsilon$ 

#### **Télécommande**

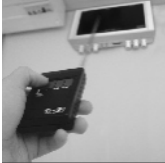

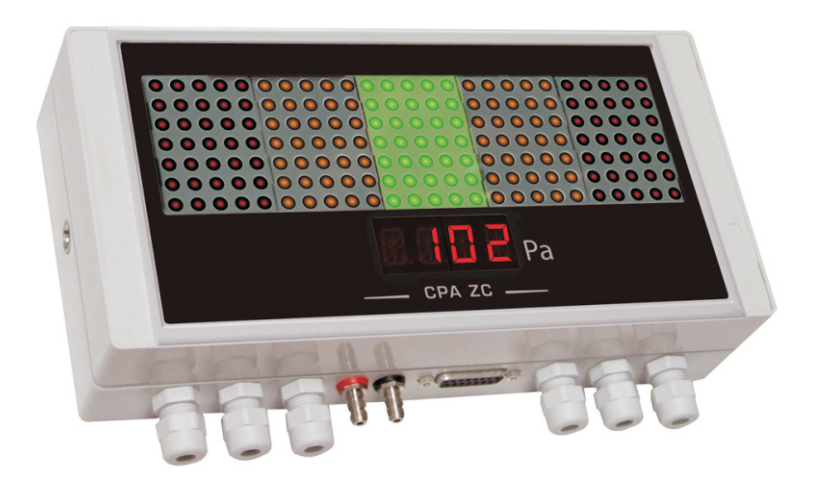

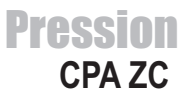

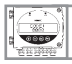

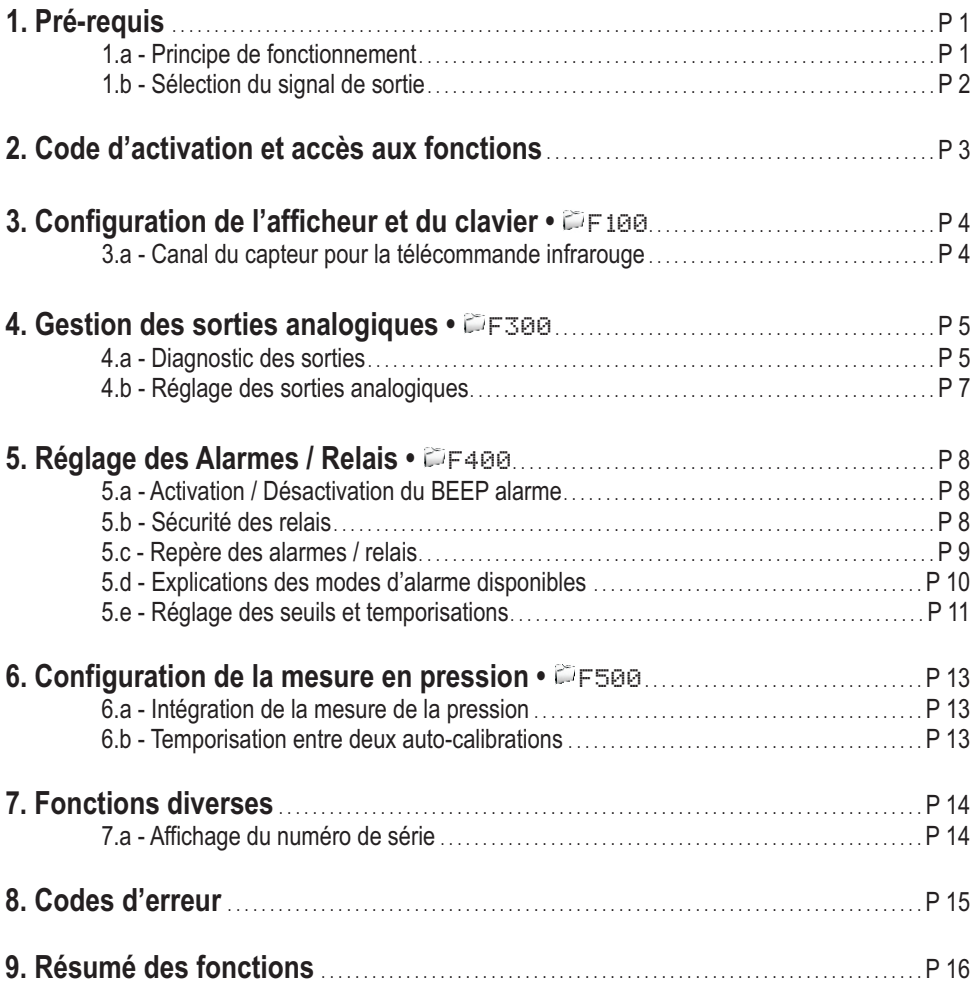

**Configuration du capteur CPA ZC par télécommande**

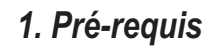

### 1.a - Principe de fonctionnement

 $\begin{array}{c} \begin{array}{c} \hline \mathbf{1} \\ \hline \mathbf{1} \\ \hline \mathbf{1} \end{array} \end{array}$ 

La configuration par télécommande vous permet entre autre d'activer ou non une voie, de régler les seuils et relais...

**Philosophie :** l'accès aux options de configuration du capteur fonctionnent sur le **principe de dossier et de sousdossier (comme sur Windows)** dans lesquels sont stockées les fonctions.

Les accès se font uniquement **par code numérique** (expliqués en détail dans ce manuel)

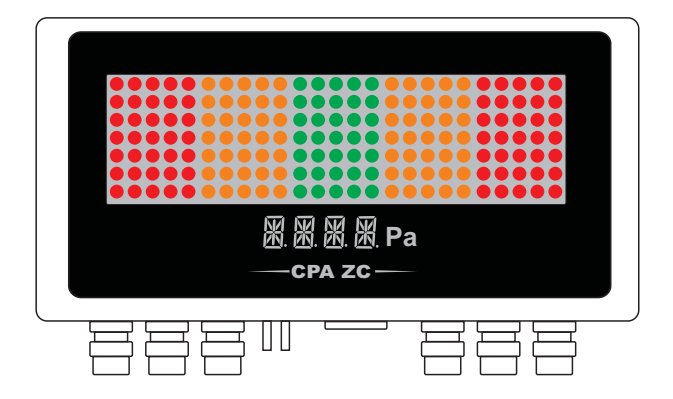

#### 1.a.1 - La télécommande infrarouge

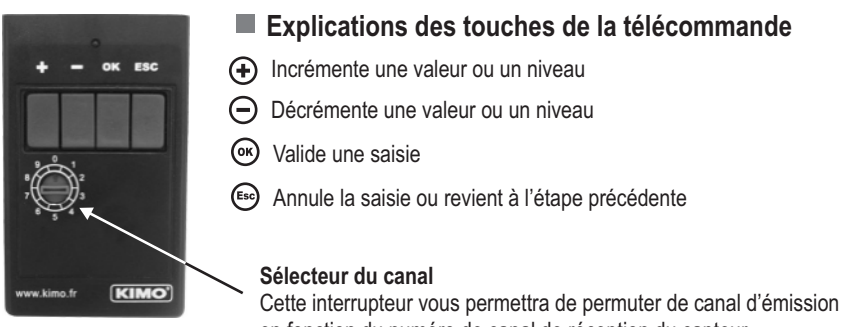

en fonction du numéro de canal de réception du capteur. Pour configurer le canal de réception d'un capteur, voir page 4.

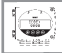

### *1. Pré-requis*

### 1.b - Sélection du signal de sortie

Le capteur CPA ZC peut émettre soit un signal **en tension** soit **en courant**. *Tension ou Courant ?*

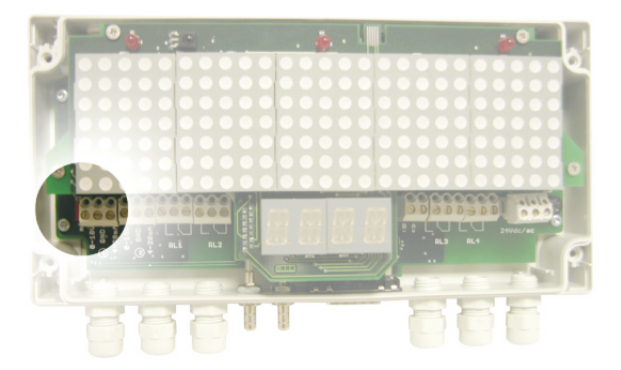

Capteur en alimentation 24 Vac/dc

Capteur en alimentation 230 Vac (Ref. HV).

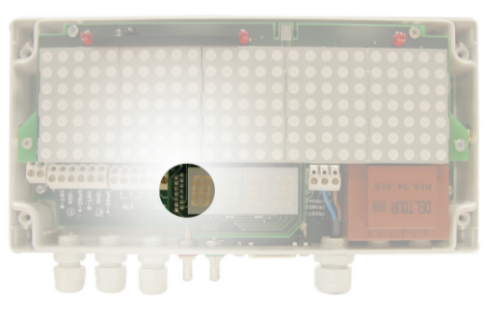

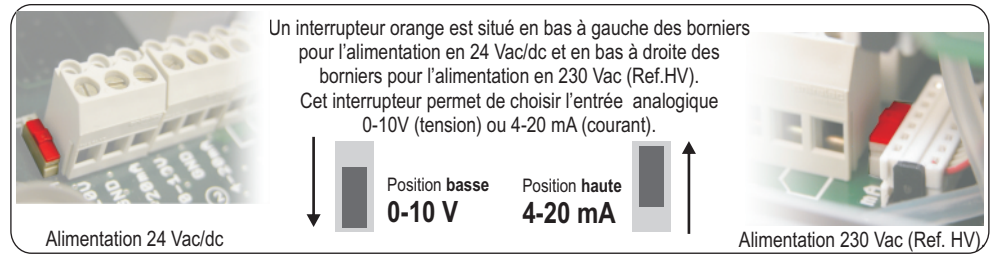

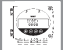

#### ! **Cette étape est OBLIGATOIRE à chaque configuration du capteur**

Pour avoir accès aux fonctions du capteur, **et par mesure de sécurité**, il faut au préalable saisir un code de sécurité.

- Vérifier que le capteur est bien alimenté
- Si le capteur affiche un code d'erreur reportez vous à la section "Code d'erreurs" en page 20.

### **Etape 1**

Appuyer sur <sup>®</sup> pour avoir cet écran

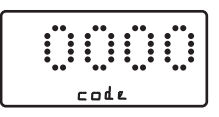

Saisir le CODE "**0101**" à l'aide du clavier et valider avec <a>

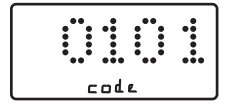

L'écran suivant apparaît.

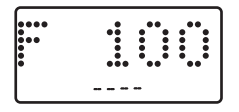

#### **Etape 4**

sélection du dossier de configuration

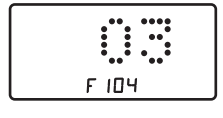

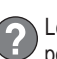

Le premier "0" clignote ce qui signifie que cette colonne est activée et qu'elle peut recevoir les commandes de la télécommande

**Etape 2**  $\vdots$  La saisie du code se fait de gauche à droite. Pour **incrémenter** une valeur ou un niveau, appuyer sur  $\oplus$ Pour **décrémenter** une valeur ou un niveau, appuyer sur Pour **valider une valeur (niveau) ou pour valider le code**, appuyer sur Pour revenir à **l'état précédent ou annuler**, appuyer sur

Etape 3<br>  $\therefore$  **O** soptimuration du capteur pour commencer **configuration du capteur peut commencer.**

Si un mauvais code est saisi, l'appareil s'initialise et revient à l'affichage de

départ.

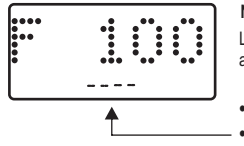

**N° de dossier de configuration** Le capteur a **5 dossiers** de configuration au maximum :

 $\cdot$ **100**  $\cdot$ **400**<br> $\cdot$ **300**  $\cdot$ **500 • 300 • 500**

Ex. le dossier 400 correspond au dossier permettant la configuration des alarmes et des relais. Voir page 12.

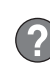

Pour sélectionner votre dossier de configuration, appuyer sur  $\bigoplus$  pour incrémenter de 100 ou sur  $\Theta$  pour decrémenter de 100.

Une fois le dossier sélectionné, appuyer sur  $\circledcirc$  pour valider.

# F100 *3. Configuration de l'afficheur et du clavier*

### 3.a - Canal du capteur pour la télécommande infrarouge

*Vous pouvez changer le numéro de canal du capteur pour la réception du signal de la télécommande infrarouge. L'avantage est qu'une seule télécommande suffit pour piloter plusieurs capteurs et surtout quand ceux-ci sont sont installés côte à côte (aucune interférence possible).*

Par défaut, le numéro du canal du capteur est **0**.

**Etape Entrer en mode configuration (cf. page 3). Le numéro de dossier affiché de la page 3). Le numéro de dossier affiché de la page 3). Le numéro de dossier affiché de la page 3). Le numéro de dossier affiché de la page** correspond au dernier dossier de configuration utilisé.

Sélectionner le dossier "100" et valider avec ...

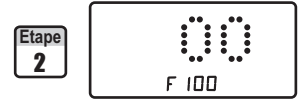

1

**Etape**  $\begin{bmatrix} \cdot & \cdot & \cdot \\ \cdot & \cdot & \cdot \\ \cdot & \cdot & \cdot \end{bmatrix}$  Sélectionner le sous-dossier "**100**" et valider avec  $\odot$ . La ligne des choix possibles est activée : Les deux **clignotent**.

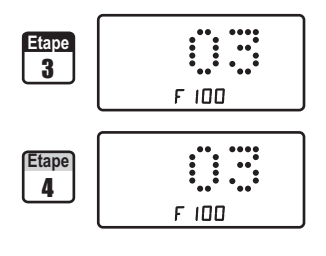

**Etape**  $\begin{bmatrix} \cdot & \cdot & \cdot \\ \cdot & \cdot & \cdot \end{bmatrix}$  A l'aide des touches  $\Theta$  et  $\Theta$ , sélectionner le numéro du canal (de  $\Box$ ) à  $\mathbb{CP}$ ). Valider avec  $\mathbb{\Theta}$ .

La ligne des sous-dossiers est de nouveau activée :

- Les deux  $\Box$  du sous dossier clignotent (ici le  $\Box$  $\Box$ ).
- appuyer 2 fois sur  $\omega$  pour revenir en mode lecture des valeurs.
- appuyer 1 fois sur  $\circledast$  pour revenir à la sélection d'un autre dossier.
- utiliser  $\bigoplus$  et  $\ominus$  pour choisir un autre sous-dossier du dossier 100

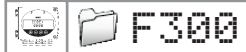

### F300 *4. Gestion des sorties analogiques*

### 4.a - Diagnostic des sorties

*Cette fonction permet de vérifier sur un multimètre, un régulateur ou sur un automate, le bon fonctionnement des*  sorties. Le capteur va générer un courant (entre 4 et 20mA) ou une tension (entre 0 et 10V) selon une grille de *référence.*

#### 4.a.1 - Configuration de branchement au multimètre

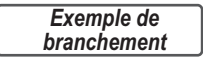

Sur les photos ci-contre, les multimètres sont branchés sur la sortie 0-10V de la voie n°1

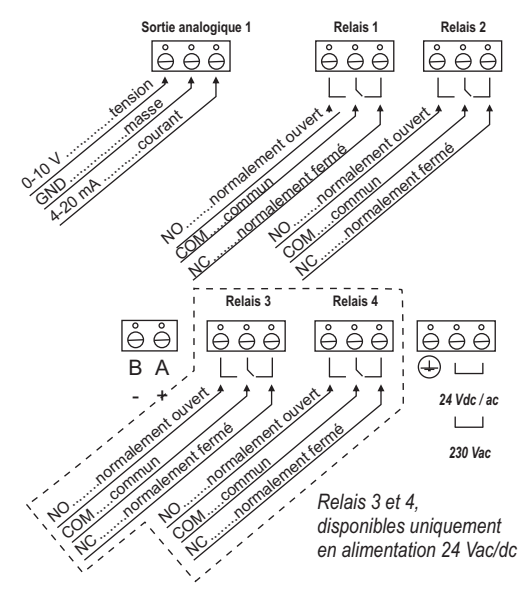

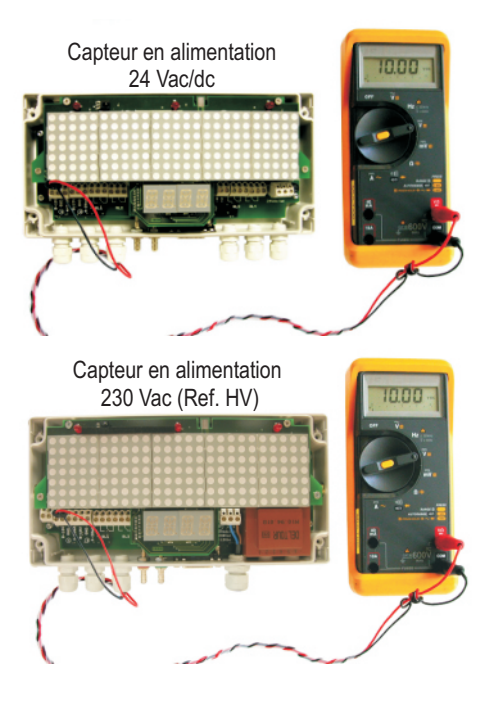

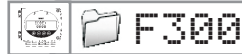

#### *4. Gestion des sorties analogiques*

#### 4.a.2 - Diagnostic des sorties

*Une fois le branchement du multimètre (ou régulateur ou automate) au capteur effectué (cf. page 5), vous allez pouvoir diagnostiquer les sorties analogiques sur plusieurs points de contrôle.*

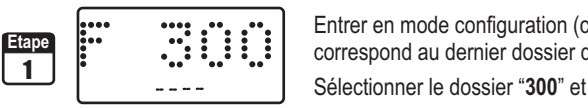

Entrer en mode configuration (cf. page 3). Le numéro de dossier affiché correspond au dernier dossier de configuration utilisé. Sélectionner le dossier "300" et valider avec ...

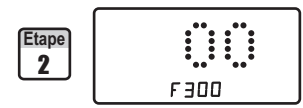

**Sortie** de la Voie **n°1** Sélectionner le sous-dossier "**300**"

et valider avec  $\mathcal{L}$ . La ligne des choix possibles est activée.

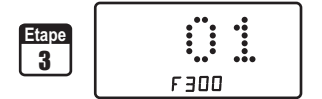

A l'aide des touches  $\bigoplus$  et  $\bigcirc$ , sélectionner le signal que le capteur doit générer (cf. tableau ci-dessous). Note : il n'est pas nécessaire de valider  $par \, \circledast$ .

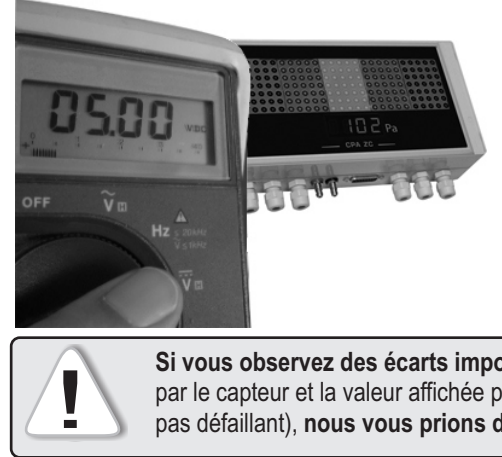

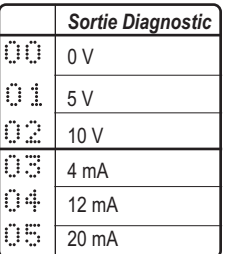

**Si vous observez des écarts importants** (>0,05V ou >0,05mA) entre le signal émis par le capteur et la valeur affichée par votre multimètre (et que votre multimètre n'est pas défaillant), **nous vous prions de bien vouloir nous retourner l'appareil**.

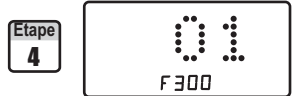

La ligne des sous-dossiers est de nouveau activée.

- appuyer 2 fois sur  $\epsilon$  pour revenir en mode lecture des valeurs.
- appuyer 1 fois sur  $\omega$  pour revenir à la sélection d'un autre dossier.
- utiliser  $\bigoplus$  et  $\ominus$  pour choisir un autre sous-dossier du dossier 300

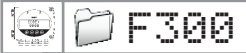

<u>1</u>

#### F300 *4. Gestion des sorties analogiques*

### 4.b - Réglages des sorties analogiques

*Avec cette fonction, vous pouvez modifier la plage de mesure de votre capteur et faire correspondre les bornes de la nouvelle plage avec la sortie analogique (0-10V ou 4-20mA).*

*C'est vous qui saisissez la plage de mesure sur laquelle vous souhaitez que le capteur travaille!*

Les valeurs à saisir sont fonction de l'unité de mesure (Pa ou mmH<sub>2</sub>O et non de **l'échelle de mesure du capteur).**

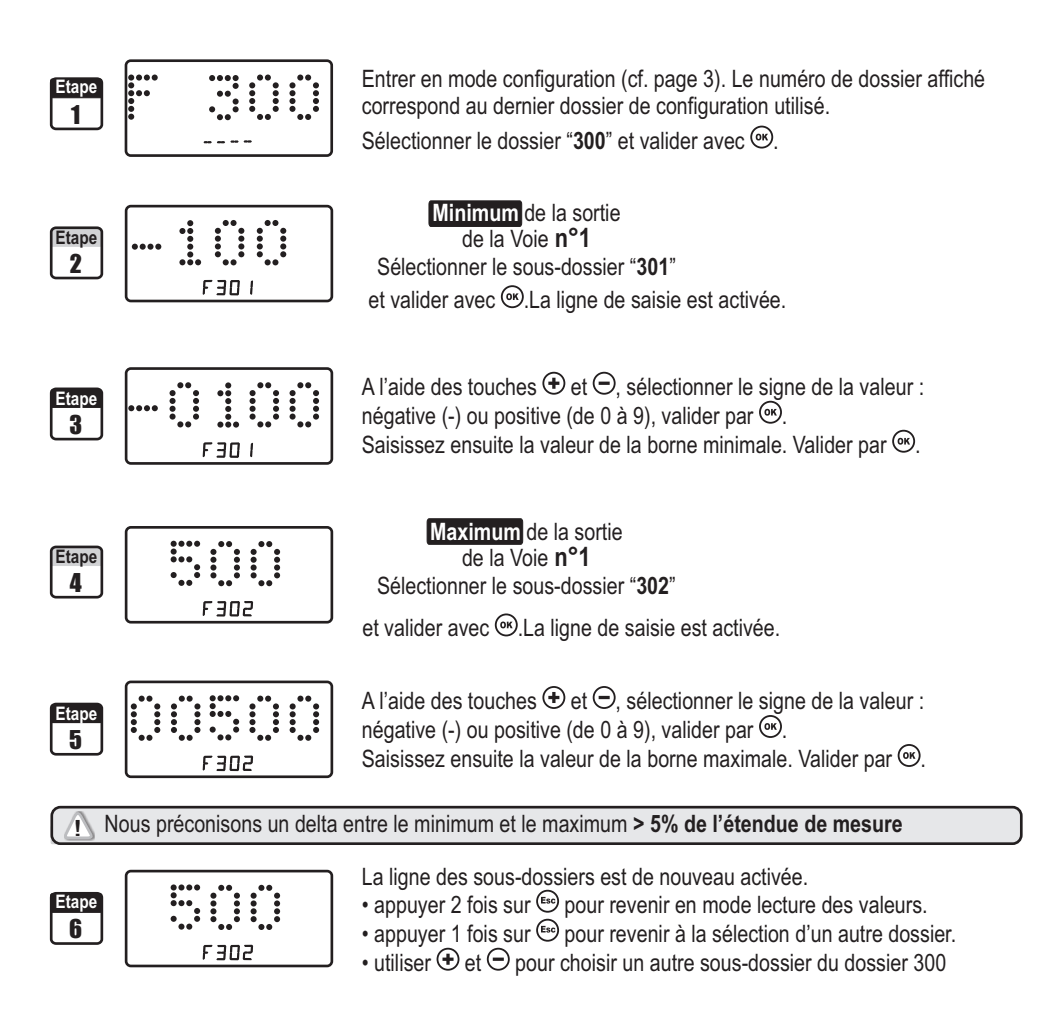

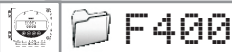

# 5.a - Activation / Désactivation du BEEP alarme

*Le beep alarme permet d'obtenir un signal sonore en cas de condition d'alarme. Plus d'information sur le réglage des seuils en page 13.*

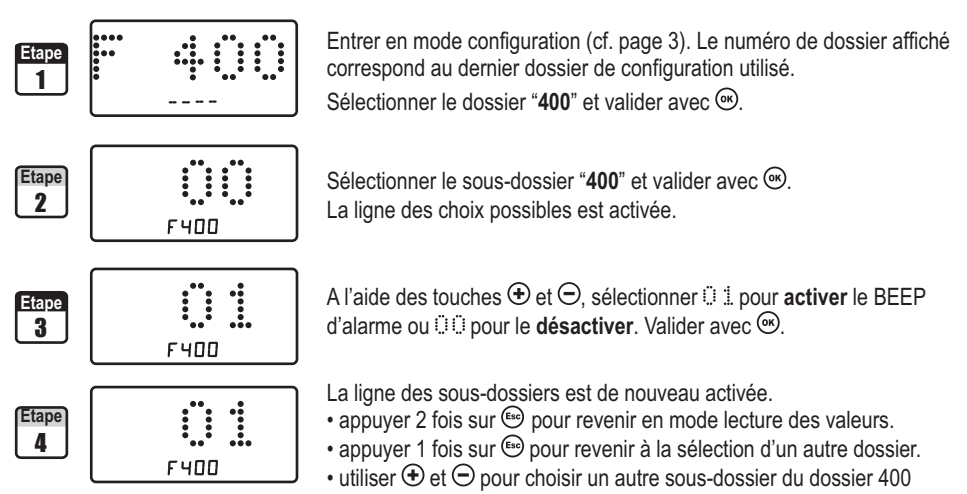

# 5.b - Sécurité des relais

*Les sorties relais sont, par défaut, en sécurité négative : le relais est excité pendant une condition d'alarme. Via la télécommande, vous pouvez permuter les relais en sécurité positive : le relais est désexcité pendant une condition d'alarme ou une coupure de courant.*

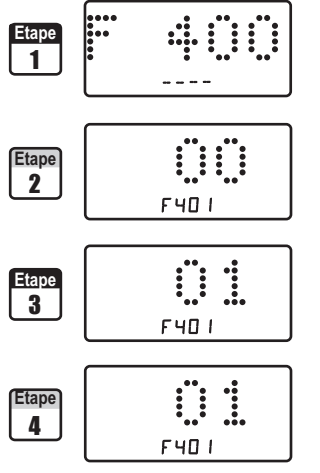

Entrer en mode configuration (cf. page 3). Le numéro de dossier affiché correspond au dernier dossier de configuration utilisé. Sélectionner le dossier "400" et valider avec  $\infty$ 

Sélectionner le sous-dossier "401" et valider avec  $\odot$ . La ligne des choix possibles est activée.

A l'aide des touches  $\bigoplus$  et  $\bigodot$ , sélectionner  $\ddot{\otimes}$   $\ddot{\ddot{\otimes}}$  pour une sécurité **positive** ou  $\Box$  pour une sécurité **négative**. Valider avec  $\odot$ .

La ligne des sous-dossiers est de nouveau activée.

- appuyer 2 fois sur  $\epsilon$  pour revenir en mode lecture des valeurs.
- appuyer 1 fois sur  $\epsilon$  pour revenir à la sélection d'un autre dossier.
- utiliser  $\bigoplus$  et  $\ominus$  pour choisir un autre sous-dossier du dossier 400

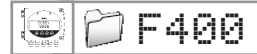

### F400 *5. Réglage des alarmes / relais*

#### 5.c - Repères des alarmes relais

*Le capteur CPA ZC possède 4 relais visibles sur la carte du capteur en alimentation 24 Vac/dc (2 relais visibles en alimentation 230 Vac Ref.HV). Ces relais disposent chacun d'une led offrant un repère de test immédiat.*

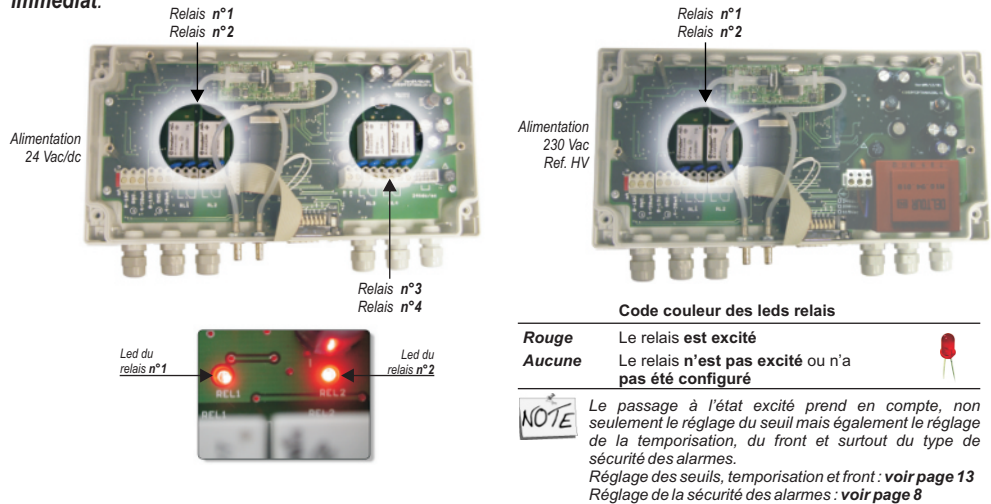

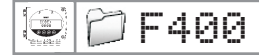

### 5.d - Explications des modes d'alarme disponibles

#### 5.d.1 - Les termes

#### **Seuil**

Le seuil est une limite donnée, qui, une fois dépassée, va exciter un relais (en sécurité négative, voir page 8 pour plus d'information).

#### **Temporisation**

La temporisation consiste, une fois le seuil dépassé, à imposer au capteur une limite de temps durant laquelle il doit attendre avant d'exiter le relais. Une fois ce laps de temps (exprimé en seconde) écoulé, et si le seuil est toujours dépassé, le relais sera excité (en sécurité négative).

#### **Front**

Le front permet de définir le sens de l'excitation du relais.

- **Front montant** : le relais se déclenchera une fois que la mesure **passe au dessus** du seuil
- **Front descendant** : le relais se déclenchera une fois que la mesure **passe au dessous** du seuil

### 5.d.2 - Les configurations possibles

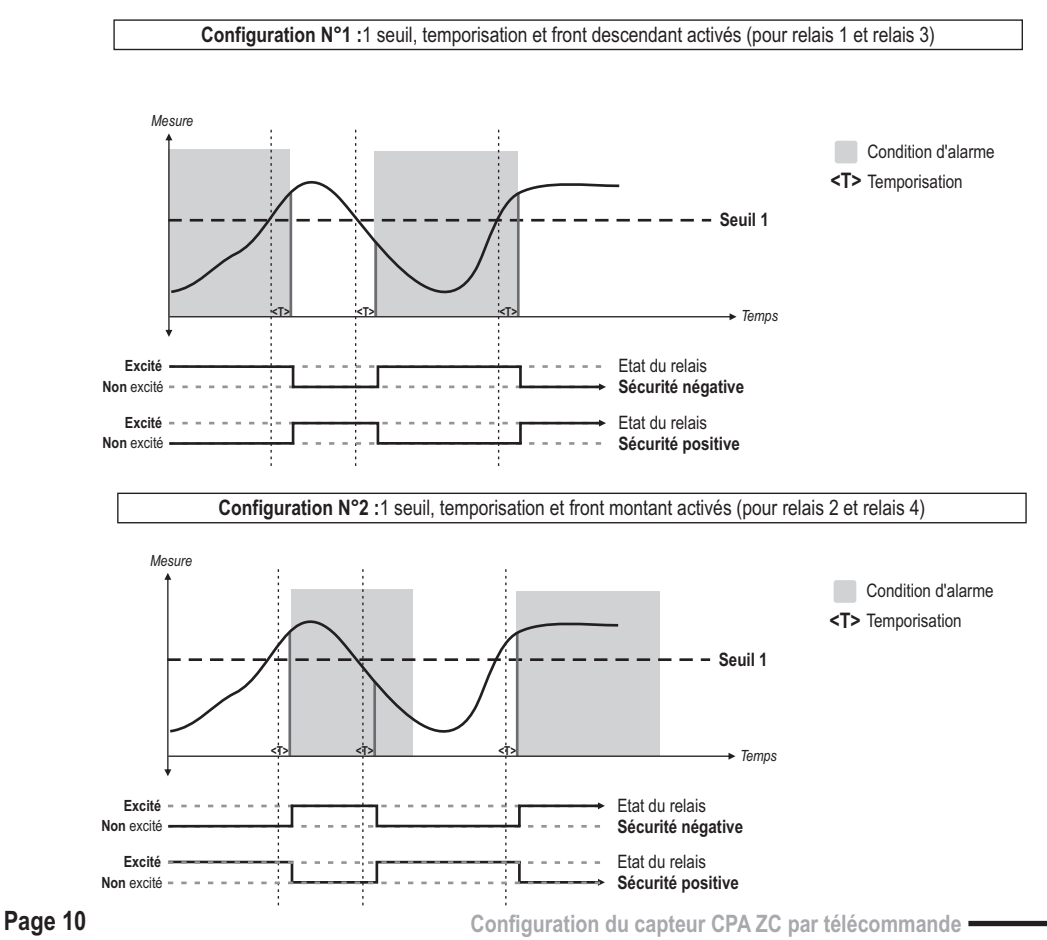

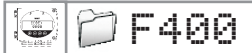

### 5.e - Réglage des seuils et de la temporisation

### 5.e.1 - Les seuils

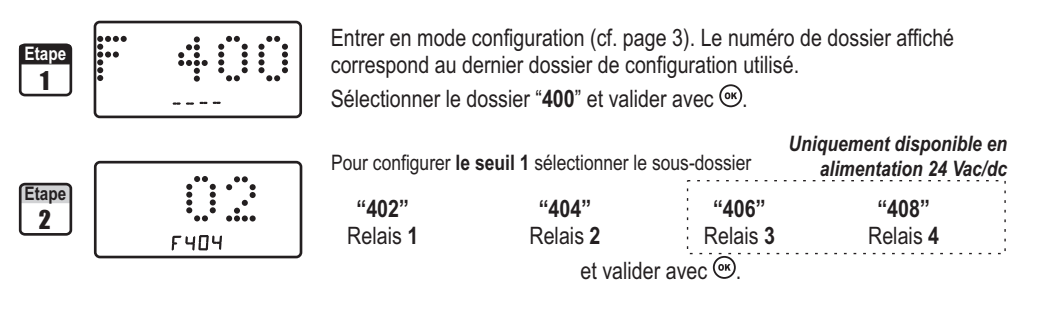

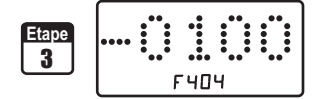

<u>1</u>

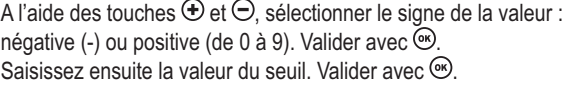

**Les valeurs à saisir sont fonction de l'unité de mesure sélectionnée et non de l'échelle de mesure du capteur.**

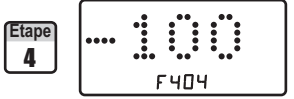

- La ligne des sous-dossiers est de nouveau activée.
- appuyer 2 fois sur  $\epsilon$  pour revenir en mode lecture des valeurs.
- appuver 1 fois sur so pour revenir à la sélection d'un autre dossier.
- utiliser  $\bigoplus$  et  $\ominus$  pour choisir un autre sous-dossier du dossier 400

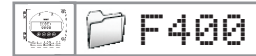

# F400 *5. Réglage des alarmes / relais*

#### 5.e.2 - La temporisation

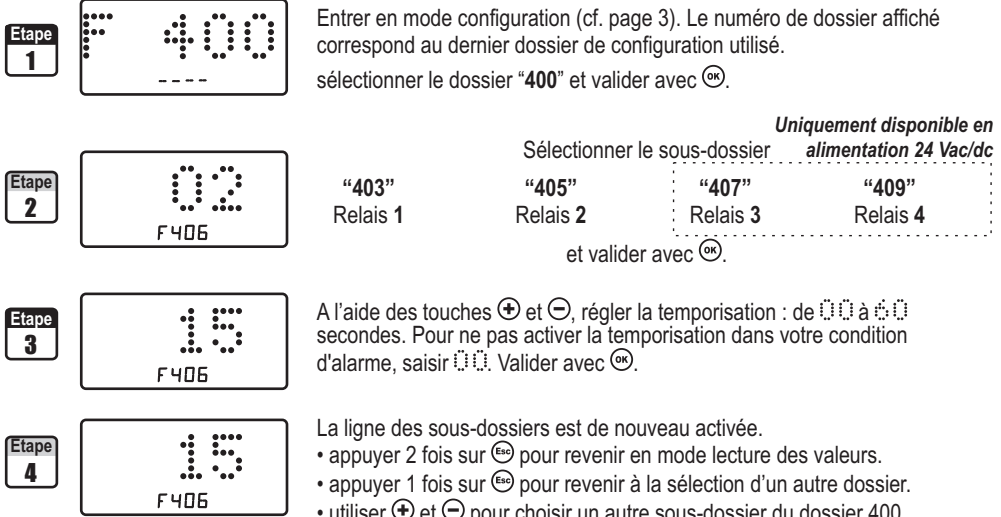

• utiliser  $\biguplus$  et  $\ominus$  pour choisir un autre sous-dossier du dossier 400

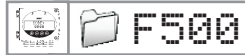

### 6.a - Intégration de la mesure de la pression

*Le coefficient d'intégration permet de lisser la mesure, d'éviter les variations intempestives.*

*Nouvelle valeur affichée = /10 elle [((10 - Coef.) x N Valeur) + (Coef. x Ancienne Valeur)]*

*Cette formule est applicable lorsque la variation est inférieure à Coef. x 10 Pa) +/-* **(**

**Exemple : CPA ZC3 (-1000/+1000 Pa) - Mesure actuelle : 120 Pa - Nouvelle mesure : 125 Pa**

La source de pression étant stable, l'utilisateur choisit une intégration faible. Intégration : **1**, variation maximum admise **+/-10 Pa**. La variation est inférieure à 10 Pa, on applique donc la formule de calcul d'intégration.

Prochaine mesure affichée : ((9 \* 125) + (1 \*120 ))/10 = 124.5 soit 124 Pa. Si la nouvelle valeur avait été de 131 Pa, la prochaine valeur affichée aurait été 100% de la nouvelle valeur soit 131 Pa.

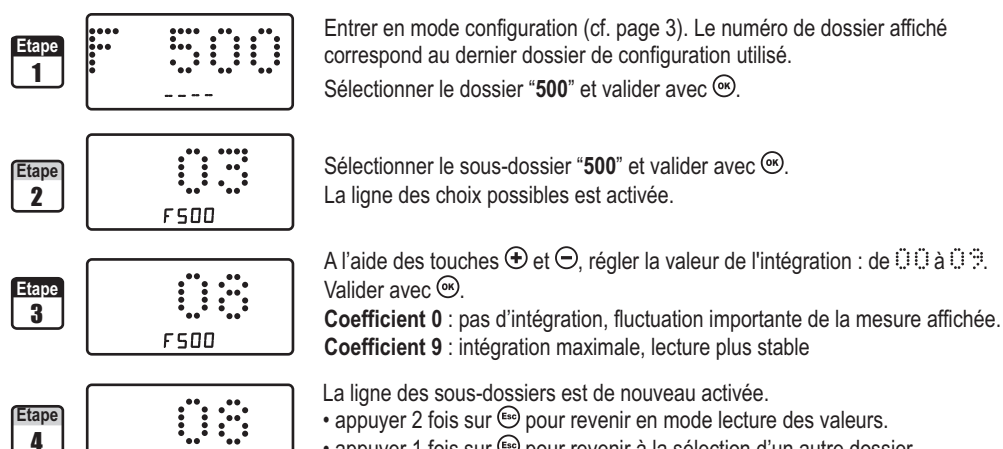

• appuyer 1 fois sur  $\epsilon_0$  pour revenir à la sélection d'un autre dossier.

• utiliser  $\bigoplus$  et  $\ominus$  pour choisir un autre sous-dossier du dossier 500

### 6.b - Temporisation entre deux auto-calibrations

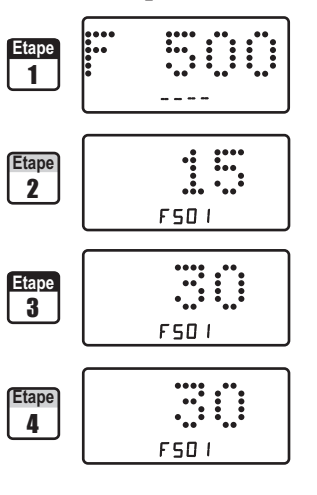

**F500** 

Entrer en mode configuration (cf. page 3). Le numéro de dossier affiché correspond au dernier dossier de configuration utilisé. Sélectionner le dossier "500" et valider avec ...

Sélectionner le sous-dossier "**501**" et valider avec  $\omega$ La ligne des choix possibles est activée.

A l'aide des touches  $\bigoplus$  et  $\ominus$ , régler la valeur de la temporisation entre deux auto-calibrations : de  $\cup$  à  $\cup$  à minutes. Valider avec  $\circledast$ . **Note** : si la valeur est égal à zéro, le capteur ne réalisera pas d'auto-calibration

La ligne des sous-dossiers est de nouveau activée.

- appuyer 2 fois sur  $\epsilon$  pour revenir en mode lecture des valeurs.
- appuyer 1 fois sur  $\epsilon$  pour revenir à la sélection d'un autre dossier.
- utiliser  $\oplus$  et  $\ominus$  pour choisir un autre sous-dossier du dossier 500

**Vous pouvez à tout moment**, en mode lecture, effectuer une auto-calibration en appuyant 5 NOTE secondes sur la touche "ESC".

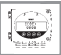

### 7a- Affichage du numéro de série de l'appareil

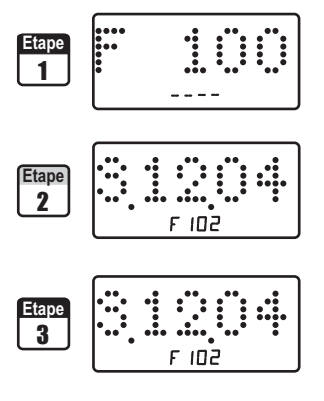

Entrer en mode configuration (cf. page 3). Le numéro de dossier affiché correspond au dernier dossier de configuration utilisé. Sélectionner le dossier "**100**" et valider avec ...

Sélectionner le sous-dossier "**101**"

Le numéro de série de l'appareil défile à l'écran.

La ligne des sous-dossiers est de nouveau activée.

- appuyer 2 fois sur  $\text{e}$  pour revenir en mode lecture des valeurs.
- appuyer 1 fois sur  $\omega$  pour revenir à la sélection d'un autre dossier.
- utiliser  $\oplus$  et  $\ominus$  pour choisir un autre sous-dossier du dossier 100

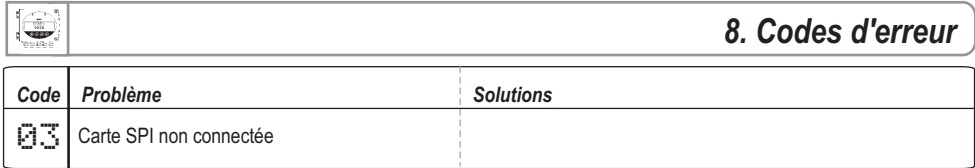

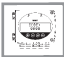

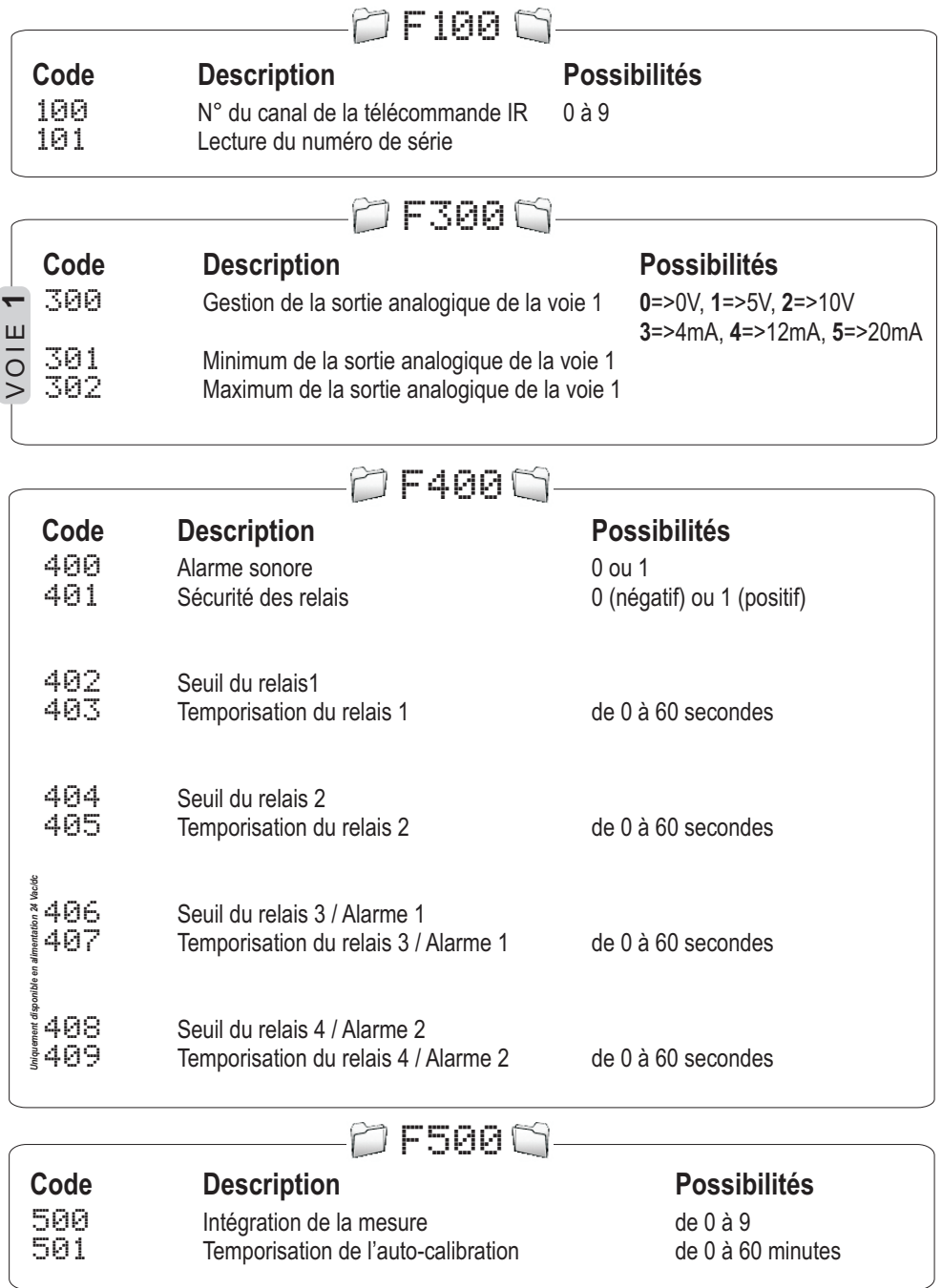

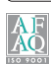

# **Siège social et usine**<br>Tél : 05 53 80 85 00<br>Fax : 05 53 80 16 81

#### www.kimo.fr

**Agence Rhône Alpes :** Tél : 04 72 15 88 72 - Fax : 04 72 15 63 82<br>**Agence Bretagne :** Tél : 02 99 54 77 00 - Fax : 02 99 54 77 09<br>**Agence PACA :** Tél : 04 42 97 33 94 - Fax : 04 42 97 33 98<br>**Agence Midi Pyrénées :** Tél :

Tél : 04 72 15 88 72 - Fax : 04 72 15 63 82 **Agence Paris Ouest** : Tél : 01 60 05 14 72 - Fax : 01 64 80 46 15<br>1.02 99 54 77 00 - Fax : 02 99 54 77 09 **Agence Paris Ouest** : Tél : 01 30 02 81 20 - Fax : 01 30 02 81 21<br>1. Tél : 01 60 06 14 72 - Fax : 01 64 80 46 15